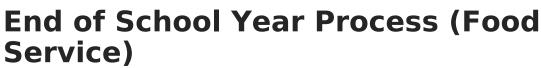

Last Modified on 10/21/2024 8:21 am CDT

Inactivate Graduated Student Accounts | Remove Student PINs | Inactivate Graduated Student Accounts and Remove Student PINs | Adjust Inactive Student Account Balances | Run the Adjustment Report | Send Letters to Households | Terminal Maintenance | Deactivating Terminals

This article provides some step-by-step recommendations and best practice instructions for Food Service end of school year processes. This includes student account and PIN processes, mailing letters to households concerning student balances, and terminal maintenance.

Please note that the following processes may not align with your district's end of year processes.

## **Inactivate Graduated Student Accounts**

Tool Search: Account Management Wizard

Students must be marked as inactive after they have graduated from school. The student's PINs can be removed and returned to Campus for future use by other students. The **Mode** options under the **Account Management Wizard** provide options for users to manage student account information and balances.

- 1. Select **Inactive accounts** from the **Mode** dropdown.
- 2. Choose the **Student** option as the **Type**.
- 3. Optional: select an Ad Hoc Filter.
- 4. Scroll down the Enrollment End Status field and select Graduated from High School.
- 5. Select the appropriate grade (e.g., 12) from the **Grade** field.
- 6. Mark the Use Ended Enrollments box.
- 7. Select the current **School Year** that is ending.
- 8. Mark the **Include Patron Detail** box to view student names with the total number of graduated students.
- 9. Click the **Test** button to view the results of the report before making changes to the database. To finalize these changes, click on **Run Update**. The results appear in another window.

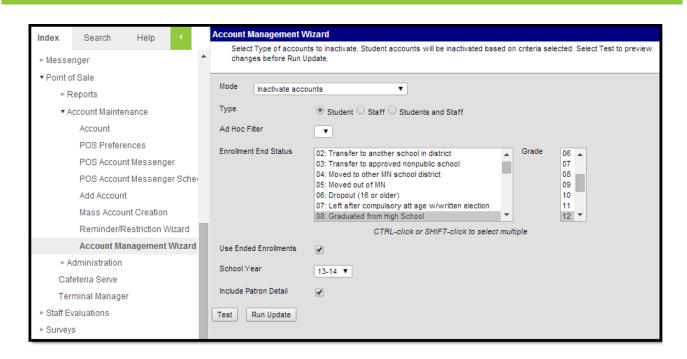

### **Remove Student PINs**

- 1. Select **Remove PINs** from the **Mode** dropdown.
- 2. Choose the **Student** option as the **Type**.

ampus

- 3. Select the **Ad Hoc Filter** from the dropdown options to narrow the number of students whose PINs will be removed.
- 4. Mark the **Include Patron Detail** box to view student names instead of just the total number of graduated students.
- Click the **Test** button to view the results of the report before making changes to the database. To finalize these changes, click on **Run Update**. The results appear in another window.

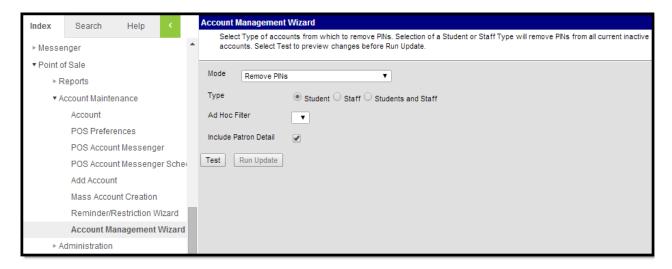

### Inactivate Graduated Student Accounts and Remove Student PINs

You can also mark graduating student accounts as inactive and remove their PINs from the system

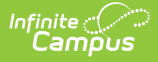

at once by selecting **Inactive accounts and Remove PINs** from the **Mode** dropdown and completing the report editor. With this option, an **Ad Hoc Filter** is not necessary to remove PINs - the student's PINs that are removed are those with the selected **Enrollment End Status**. For end-of-year purposes, this is due to graduation. This option is used most often by districts.

| Account Management \                         | Wizard                                                                                                    |                        |                  |
|----------------------------------------------|----------------------------------------------------------------------------------------------------|------------------------|------------------|
| Select Type of accou<br>changes before Run I | nts to inactivate. Student accounts will be inactivated<br>Jpdate.                                                                                                    | d based on criteria se | elected. Selec   |
| Mode Inactivate acc                          | ounts and Remove PINs 🔹                                                                                                    |                        |                  |
| Туре                                         | ● Student ○ Staff ○ Students and Staff                                                                                                    |                        |                  |
| Ad Hoc Filter                                | T                                                                                                    |                        |                  |
| Enrollment End Status                        | 00: Used for Fall reporting<br>01: Change in grade level<br>02: Transfer to another school in district<br>03: Transfer to approved nonpublic school<br>04: Newed to other NN cabaci district | Grade                  | All  01 02 03 04 |

### Adjust Inactive Student Account Balances

Inactive student accounts with positive or negative balances at the end of the school year can be adjusted. This leaves a description of the adjustment on the student's Journal tab.

- 1. Select Adjust balances on inactive accounts option from the Mode dropdown.
- 2. Choose the **Student** option as the **Type**.
- 3. Select an Ad Hoc Filter. (Optional)
- 4. Mark either **Positive Balance** or **Negative Balance** as the Account Balance option.
- 5. Choose an Adjustment Type. Default options include: Bad Debt, Refund, and Write-Off.
- 6. Include a **Description** of the adjustment.

This description can be seen on the Portal by parents as well as on the student's Journal tab.

- 7. Mark the **Include Patron Detail** box to view student names instead of just total numbers.
- Click the **Test** button to view the results of the report before making changes to the database. To finalize these changes, click **Run Update**. The results appear in another window.

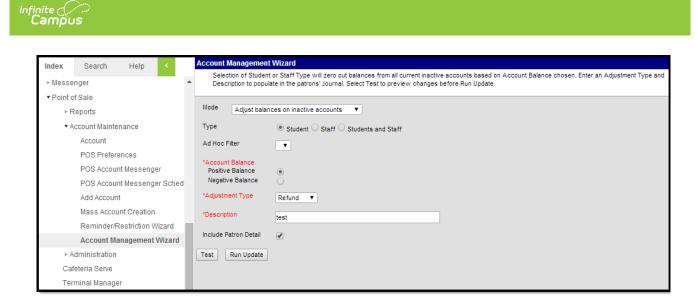

### **Run the Adjustment Report**

#### Tool Search: Reports

After student accounts have been adjusted, districts can reference these changes by running an **Adjustment Report** to view these records.

- 1. Select an individual school or choose District (All Schools) from the School dropdown.
- 2. Select a School Year.
- 3. Select a **Summary Type**. Options include: Daily, Period, and Month.
- 4. Select a **Date Type**. Options include the **Transaction Date** or the **Post Date**.
- 5. Choose an **Adjustment Type** for the report. Default options include: Bad Debt, Refund, and Write-Off.

The Date options depend on the Summary Type selected. For any date, the input date must be within the range of the calendar year's start date and end date. Input a day, start date, and end date, or month in which to run the report.

- 6. Mark the Adjustment Detail box.
- Select how you would like to sort the report from the Sort by options: Adjustment Type or Student Name.
- 8. Select Generate Report. The results appear in another window.

| Index   | Search Help <         | Adjustment Report                                                                                                    |              |
|---------|-----------------------|----------------------------------------------------------------------------------------------------|--------------|
| • Point | of Sale               | This report prints adjustment summary and detail information. The input date/month must be within the range of calendar year's start of date. | date and end |
| •       | Reports               | udie.                                                                                                    |              |
|         | Adjustment Report     | Which school and period would you like to include in the report?                                                                              |              |
|         | Audit Report          | which school and period would you like to include in the report?                                                                              |              |
|         | Cashier Report        | School District (All Schools)                                                                                                    |              |
|         | Deposit Report        | School Year 14-15 V                                                                                                    |              |
|         | Edit Check            | Summary Type   Daily  Period  Month                                                                                                    |              |
|         | End of Day            |                                                                                                    |              |
|         | Funds Transfer        | Date 07/22/2014                                                                                                    |              |
|         | Item Summary          |                                                                                                    |              |
|         | Journal Batch         | Date Type   Transaction Date  Post Date                                                                                                    |              |
|         | Patron Balance        | Which type of report would you like to generate?                                                                                              |              |
|         | PIN Report            | Bad Debt 🔺                                                                                                    |              |
|         | Transaction Detail    | Adjustment Type Refund<br>Write-Off                                                                                                    |              |
|         | Transaction Summary   | · · · · · · · · · · · · · · · · · · ·                                                                                                    |              |
|         | Voids Report          | Adjustment Detail 🗹 Show                                                                                                    |              |
|         | Balance Letter Wizard | Adjustment Detail Show                                                                                                    |              |
| ►/      | Account Maintenance   | Sort By                                                                                                    |              |
| ►/      | Administration        | ·                                                                                                    |              |
| Ca      | feteria Serve         | Generate Report                                                                                                    |              |
| Те      | rminal Manager        | Service Report                                                                                                    |              |

### **Send Letters to Households**

Districts can send out letters to households notifying them of the student's account current balance through the **Patron Balance** report. Districts can also send a letter with the use of the **Balance Letter Wizard** or through **POS Account Messenger**.

To send a letter to a household regarding an account's low balance through the **Patron Balance** report:

- 1. Select Low Balance Letter from the Report Type dropdown.
- Choose a Household Letter Print Option. Select Multiple Accounts per Letter if there are multiple students with Food Service accounts residing in the same household or select One Account per Letter.
- 3. Mark the Print Letters for Secondary Households check box. (Optional)
- 4. Reports can be run for individual schools and all schools in the district. Select a school or choose **District (All Schools)** from the **School** dropdown.
- 5. Select a School Year.

Infinite 🔿 🦯

- 6. Select an **Ad Hoc Filter**. (Optional)
- 7. Input a Maximum Balance value. (Optional)
- 8. Select **Eligibility** options. Check box options include: Paid, Reduced, Free, and Non-reimb & Adult.
- 9. Select **Sort Options**. Options include: Patron Name, Grade & Name, and Homeroom Teacher.
- 10. Select an Account Status. Options include: Active, Inactive, and All.
- 11. Mark the Include End Dated Patrons check box. (Optional)
- Select an existing template from the Select a letter template options or create a new template by selecting New Letter without selecting a template. Complete one of the following options:

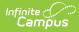

| Option                      | Procedure                                                                            |
|-----------------------------|--------------------------------------------------------------------------------------|
| Select a letter<br>template | If a template is selected, click <b>Edit</b> . A template letter detail will appear. |
|                             | Anything in a white text box will print as it shows in the detail editor.            |
|                             |                                                                                      |
| New Letter                  | If a template is not selected, click <b>New Letter</b> and create a new template.    |

13. After the letter editor detail is modified to fit your specifications, click **Save, Copy, Print Sample,** or **Back** to further edit the letter options.

14. Select Print Letter.

For more details about Patron Balance information and reporting, see the Patron Balance page.

| Index     | Search Help <         |   | Patron Balance Report                                                                                                   |                           |                                                                 |
|-----------|-----------------------|---|----------------------------------------------------------------------------------------------------|---------------------------|-----------------------------------------------------------------|
| ⊳ Messe   | nger                  | * | The Low Balance Letter report will create account balance<br>selected. The balance is based on the date and time transa |                           |                                                                 |
| • Point o | fSale                 |   |                                                                                                    |                           |                                                                 |
| ▼ R       | leports               |   | Which type of report would you like to generate?<br>Report Type                                                         | Household Lette<br>Option | er Print   Multiple Accounts per Letter  One Account per Letter |
|           | Adjustment Report     |   | Low Balance Letter                                                                                                    | Print Letters for         | Secondary Households                                            |
|           | Audit Report          |   | Select a letter template                                                                                                |                           |                                                                 |
|           | Cashier Report        |   | Harrison High Low Balance                                                                                               |                           | and period would you like to include in the report?             |
|           | Deposit Report        |   |                                                                                                    | School                    | District (All Schools)                                          |
|           | Edit Check            |   |                                                                                                    | School Year               | 14-15 •                                                         |
|           | End of Dav            |   |                                                                                                    | Ad Hoc Filter             | T                                                               |
|           | Funds Transfer        |   |                                                                                                    | Max Balance               |                                                                 |
|           | Item Summary          |   |                                                                                                    | Eligibilty                | Paid Reduced Free Non-Reimb & Adult                             |
|           | Journal Batch         |   |                                                                                                    |                           |                                                                 |
|           | Patron Balance        |   |                                                                                                    | Sort Option               | Patron Name      Grade & Name      Homeroom                     |
|           | PIN Report            | ш | Edit Delete                                                                                                    | Account                   | Teacher                                                         |
|           | Transaction Detail    |   | New Letter                                                                                                    | Status                    | Active      Inactive      All                                   |
|           | Transaction Summary   |   |                                                                                                    | Include End Dat           | ed Patrons                                                      |
|           | -                     |   |                                                                                                    | Print Letter              |                                                                 |
|           | Voids Report          |   |                                                                                                    | Thin Lottor               |                                                                 |
|           | Balance Letter Wizard |   |                                                                                                    |                           |                                                                 |

| tter Name                                             | Harrison High Low Baland     | *Font Type                   | Arial | • |
|-------------------------------------------------------|------------------------------|------------------------------|-------|---|
|                                                       | Allow Margin for Letter Head |                              |       |   |
| Here Freeman A                                        |                              |                              |       |   |
| tter Format                                           |                              |                              |       |   |
|                                                       |                              |                              |       |   |
| Date: N                                               | Low / Negat                  | ive Account Balance Reminder |       |   |
| Date: N<br>Guardian Nan<br>Address<br>City, State, Zi | MM/DD/YYYY<br>ne(s)          | ive Account Balance Reminder |       |   |

Infinite Contractor

| 🔛 Save 🔇 Back |                              |            |       |  |
|---------------|------------------------------|------------|-------|--|
| Letter Detail |                              |            |       |  |
| *Letter Name  |                              | *Font Type | Arial |  |
|               | Allow Margin for Letter Head |            |       |  |
|               |                              |            |       |  |

| Index     | Search Help <         | Balance | Letter Wizard                                                                                                    |
|-----------|-----------------------|---------|----------------------------------------------------------------------------------------------------|
| ▼ Point o |                       |         | wizard will walk you through the creation of an account balance letter format. The students basic information, account balance mailing address will be printed automatically. |
| • •       | Reports               |         |                                                                                                    |
|           | Adjustment Report     | Balance | e Letter Templates Which students would you like to include in the report?                                                                                                    |
|           | Audit Report          |         | Grade     All Students                                                                                                    |
|           | Cashier Report        |         | EC                                                                                                    |
|           | Deposit Report        |         | нк                                                                                                    |
|           | Edit Check            |         | КВ 🔻                                                                                                    |
|           | End of Day            |         | Ad Hoc Filter                                                                                                    |
|           | Funds Transfer        |         | Enrollment Effective Date 07/21/2014                                                                                                    |
|           | Item Summary          |         |                                                                                                    |
|           | Journal Batch         |         | Summary Date* 07/21/2014                                                                                                    |
|           | Patron Balance        | Edit    | Delete                                                                                                    |
|           | PIN Report            | New I   | Letter Sort Option    Name                                                                                                    |
|           | Transaction Detail    |         |                                                                                                    |
|           | Transaction Summary   |         | Print Letter                                                                                                    |
|           | Voids Report          |         |                                                                                                    |
|           | Balance Letter Wizard |         |                                                                                                    |
| ► A       | Account Maintenance   |         |                                                                                                    |

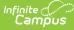

| Index Search Help <                     | POS Account Messenger                                                                                                    |
|-----------------------------------------|----------------------------------------------------------------------------------------------------|
| ▶ Behavior                              | DOC A count Management of Drink of Color count related areas to Management of the student or                                                    |
| ▶ Health                                | POS Account Messenger sends Point of Sale account related messages to Messenger contacts for student an<br>recipients, select an Ad Hoc filter. |
| ► Attendance                            | The Template Name and User/Group can be changed after selecting Save or Copy.                                                                   |
| ▶ Scheduling                            |                                                                                                    |
| ▶ Fees                                  | User/Group User T Template <new> T Save Copy Delete</new>                                                                                       |
| ▶ Grading & Standards                   |                                                                                                    |
| ▶ Medicaid                              | Enter the filter criteria for POS Account Messenger:                                                                                            |
| ▶ Programs                              | School Grade Eligibility All Schools All Grades All Eligibilities                                                                               |
| ► Ad Hoc Reporting                      | 0000 Adams Elementary ALC 01 Paid                                                                                                    |
| ▶ Transcripts                           | 988 Alternative Learning Center 02 Reduced<br>555 Appleby Middle 03 Free                                                                        |
| ▶ User Communication                    | 1 Arthur Elementary 04 Non-Reimb & Adult                                                                                                    |
| ► Assessment                            | 019 Buchanan Middle School 05<br>8 Carter Middle 06                                                                                             |
| System Administration                   | 176 Cleveland Elementary 07                                                                                                    |
| ▶ FRAM                                  | 300 Clinton Secondary 08<br>0197 Coolidge Elementary 09 •                                                                                       |
| ▶ Messenger                             | CTRL-click or SHIFT-click to select multiple                                                                                                    |
| ▼ Point of Sale                         | Balance Account                                                                                                    |
| ▶ Reports                               | All      Range      Use Account Reminder Setting      All      All      Active      Inactive                                                    |
| <ul> <li>Account Maintenance</li> </ul> | Ad Hoc Filter (Further narrows criteria)                                                                                                    |
| Account                                 |                                                                                                    |
| POS Preferences                         | Effective Date Limit delivery to contacts that speak 07/22/2014 No Language Preference                                                          |
| POS Account Messenger                   | No Language Preference +                                                                                                    |
| POS Account Messenger S                 | Delivery Devices: 🕑 Inbox 🕑 Email 🗌 Voice 🗌 Text                                                                                                |
| Add Account                             | Sender's Email: messenger.ieentropymaster@infinitecam                                                                                           |
| Mass Account Creation                   |                                                                                                    |
| Reminder/Restriction Wiza               | Message Subject                                                                                                    |
| Account Management Wiza                 | Message Body                                                                                                    |
| ► Administration                        | Cutting and pasting from third party products, e.g., Microsoft Word, is not recommended.                                                        |
| Cafeteria Serve                         | B I U HE H 4 4 E E E E & A A E E E A                                                                                                    |
| Terminal Manager                        |                                                                                                    |
| ▶ Staff Evaluations                     |                                                                                                    |
| ▶ Surveys                               |                                                                                                    |

# **Terminal Maintenance**

#### Tool Search: Terminals

The Events column of the **Terminals** editor of Point of Sales Administration should be at or very close to 0 (zero) for all terminals on or after the last day of serving. A terminal that has events that only increase and do not reduce may indicate a terminal is no longer in use. To keep performance and messaging optimal, terminals no longer in use should be deactivated.

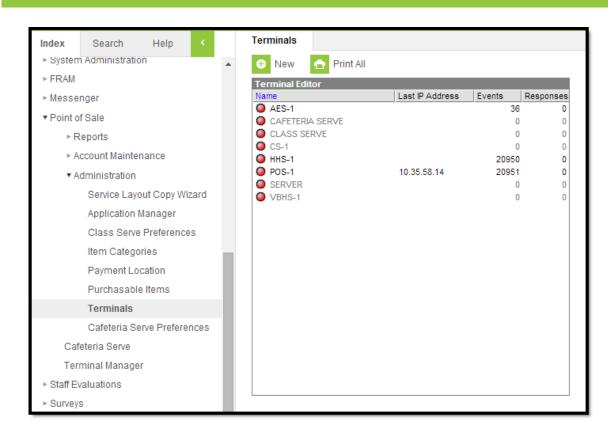

Infinite Campus

Best practices for verifying that the Event column is accurate for the Point of Sale terminals:

- It is recommended that cashiers write down the name of the last student who went through their lunch line on the last day of school.
- Generate a Daily Transaction Detail Report for the last day of school and check for the name of the student who went through the lunch lines last to verify the last transaction has been posted successfully.

| Index                 | Search                                                        | Help                                                                                 | Daily Transaction Detail                                                                                 |  |  |  |  |
|-----------------------|---------------------------------------------------------------|--------------------------------------------------------------------------------------|----------------------------------------------------------------------------------------------------|--|--|--|--|
| ▼ Point of Sale       |                                                               | This report prints the daily transactions' detail information group by POS terminal. |                                                                                                    |  |  |  |  |
| ▼ Reports             |                                                               |                                                                                      |                                                                                                    |  |  |  |  |
| Adjustment Report     |                                                               | Date 07/22/2014                                                                      |                                                                                                    |  |  |  |  |
|                       | Audit Repor                                                   | t                                                                                    |                                                                                                    |  |  |  |  |
|                       | Cashier Re                                                    | port                                                                                 | Date Type   Transaction Date  Post Date                                                                  |  |  |  |  |
|                       | Deposit Re                                                    | port                                                                                 | Which POS would you like to include in the report?<br>(CTRL-click or SHIFT-click for multiple selection) |  |  |  |  |
|                       | Edit Check                                                    |                                                                                      | All POS Terminals                                                                                        |  |  |  |  |
|                       | End of Day                                                    |                                                                                      | Adams Elementary ALC                                                                                     |  |  |  |  |
|                       | Funds Tran                                                    | sfer                                                                                 | CLASS SERVE                                                                                              |  |  |  |  |
|                       | Item Summary<br>Journal Batch<br>Patron Balance<br>PIN Report |                                                                                      | SERVER<br>Alternative Learning Center                                                                    |  |  |  |  |
|                       |                                                               |                                                                                      | CAFETERIA SERVE                                                                                          |  |  |  |  |
|                       |                                                               |                                                                                      | CLASS SERVE<br>SERVER                                                                                    |  |  |  |  |
|                       |                                                               |                                                                                      | Appleby Middle 🔻                                                                                         |  |  |  |  |
| Transaction Detail    |                                                               |                                                                                      |                                                                                                    |  |  |  |  |
| Transaction Summary   |                                                               | Generate Report                                                                      |                                                                                                    |  |  |  |  |
| Voids Report          |                                                               |                                                                                      |                                                                                                    |  |  |  |  |
| Balance Letter Wizard |                                                               |                                                                                      |                                                                                                    |  |  |  |  |
| ►A                    | ccount Mainte                                                 | nance                                                                                |                                                                                                    |  |  |  |  |

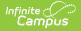

# **Deactivating Terminals**

Once the last successful transaction has been verified, the terminals that will not be used until the following school year can be inactivated.

This can be done by:

- 1. Going to **Point of Sale > Administration > Terminals**.
- 2. Select a Terminal; a Terminal Detail will appear for that terminal.
- 3. Unmark the **Active** check box.
- 4. Save.

When the next school year is about to begin, mark the terminal as Active once more and complete a POS Data Reload. For instructions on the POS Data Reload process, see the Terminal Manager page.

| Terminal Detail             |          |
|-----------------------------|----------|
| *Name                       | Active   |
| AES-1                       |          |
| School                      |          |
| Adams Elementary ALC        | A        |
| Alternative Learning Center |          |
| Appleby Middle              |          |
| Arthur Elementary           |          |
| Buchanan Middle School      |          |
| Carter Middle               |          |
| Cleveland Elementary        |          |
| Clinton Secondary           |          |
| Coolidge Elementary         |          |
| EC Screening School         |          |
| Eisenhower Elementary       |          |
| Elementary                  |          |
| Fillmore Middle School      |          |
| Ford Middle                 | <b>*</b> |